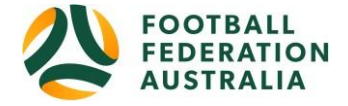

## **Eastern Suburbs FC – Player Self-Registration**

#### **Instructions**

1. The following link will take you directly to the Play Football Eastern Suburbs Soccer Club Ltd – Junior Player Registration form. Click on "**Get Started**" when the page opens.

<https://registration.playfootball.com.au/common/pages/reg/welcomeregplus.aspx?entityid=10918&id=77110>

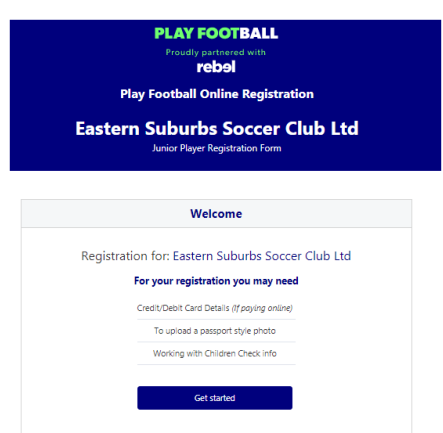

2. You will now be asked to "**Sign In**" with your existing Play Football account or create an account.

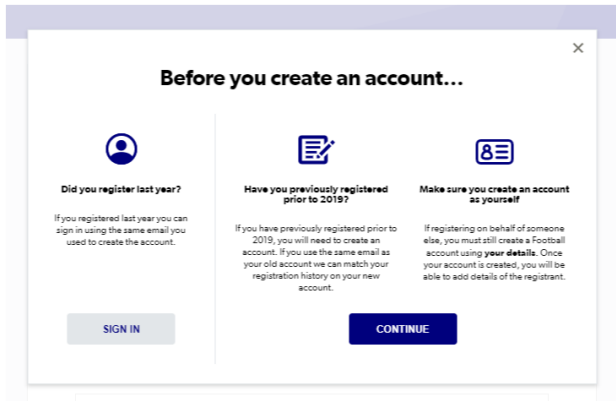

3. Once signed in the Player Registration Form will open, ensure that you have selected your correct details before you "**Continue**". Ensure that you are registering your child.

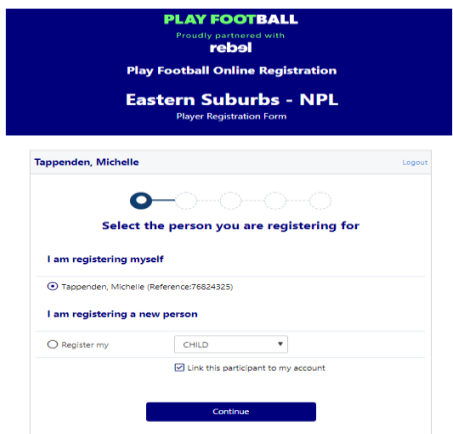

4. Scroll down to find the correct product to register against and "**Select**".

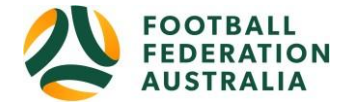

You will be shown all "Products" that the club is offering, please ensure that you select the correct Product, *if an incorrect Product is selected your registration will be declined and you will be required to register again.*

*Do not use the filter to try and find the product – scroll down until you see the correct Product.*

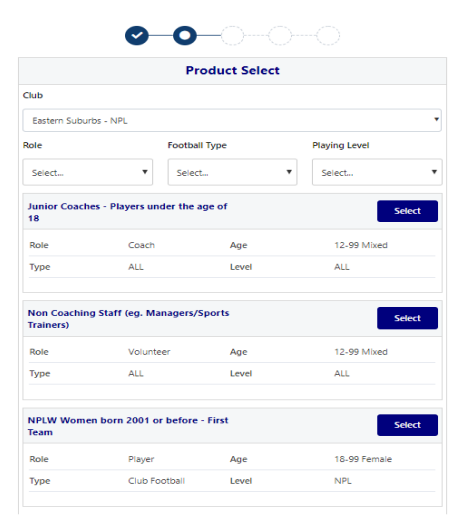

5. Ensure that the "Product Details" are correct and "**Continue**"

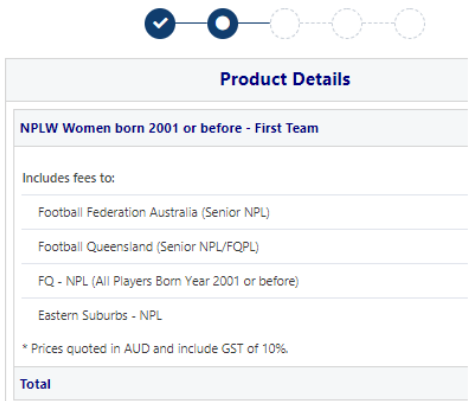

6. Participant Details - update your personal and contact details, and then click "**Continue**"

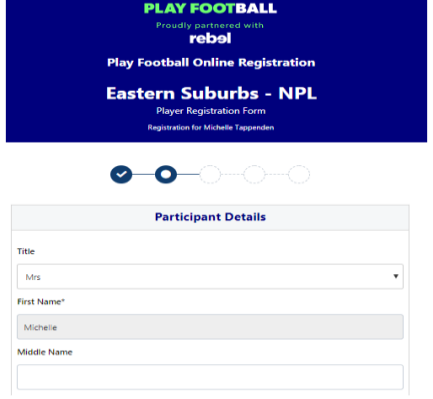

7. Profile Photo – Please ensure you have a current photo uploaded against your profile. Click on "**Select Profile Image**", browse from your device and upload the photo as instructed and then click "**Continue**"

• Must be a current photo, last 12 months

# **PLAY FOOTBALL ADMIN**

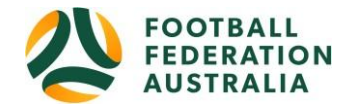

• Photo is to be a headshot, front facing with no hats or sunglasses

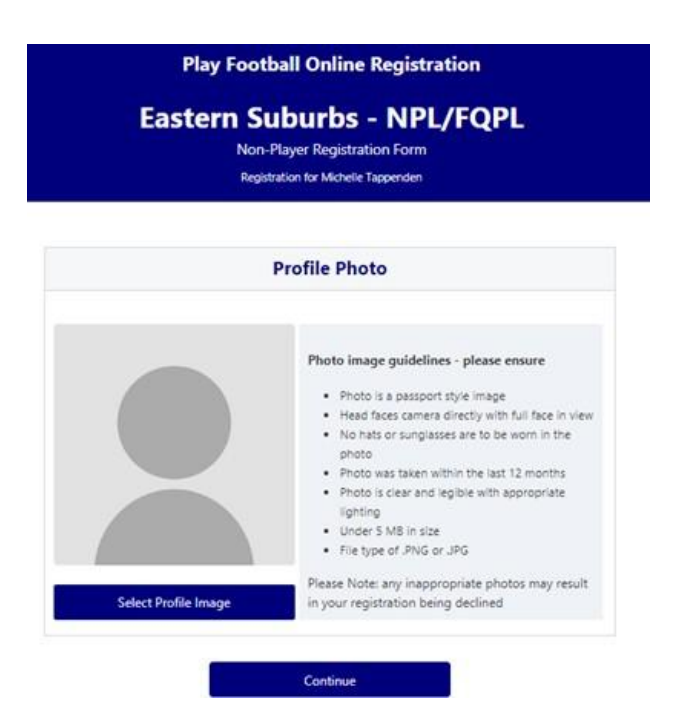

8. International Transfer Clearance (ITC) – Answer question accordingly to proceed.

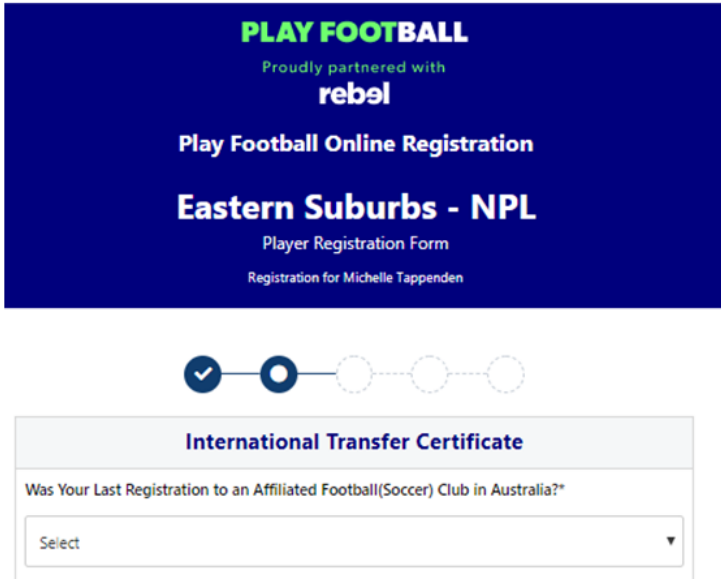

9. Review your order, if you need to modify your product selection or details, select **'Modify'** in the appropriate section to do so

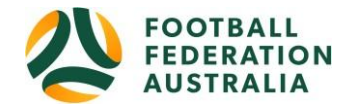

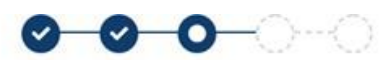

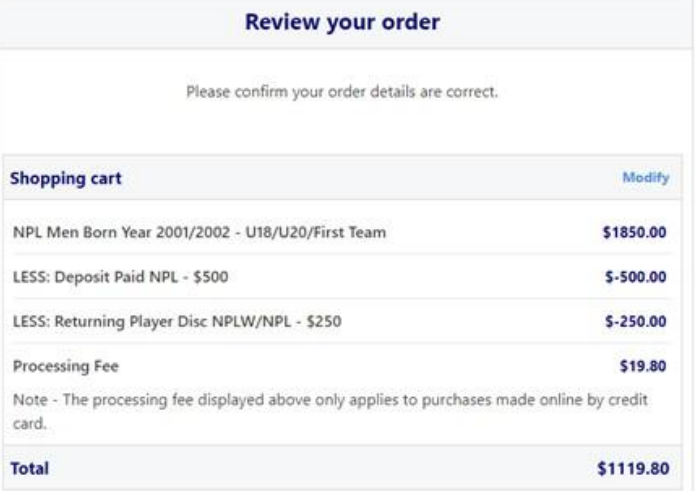

10. Acknowledging Terms and Conditions -

Click on the 'Check box' Read and Acknowledge all Terms and Conditions by selecting Accept All T&C's displayed at the bottom of the Terms and Conditions pop-up box and then click "**Continue**"

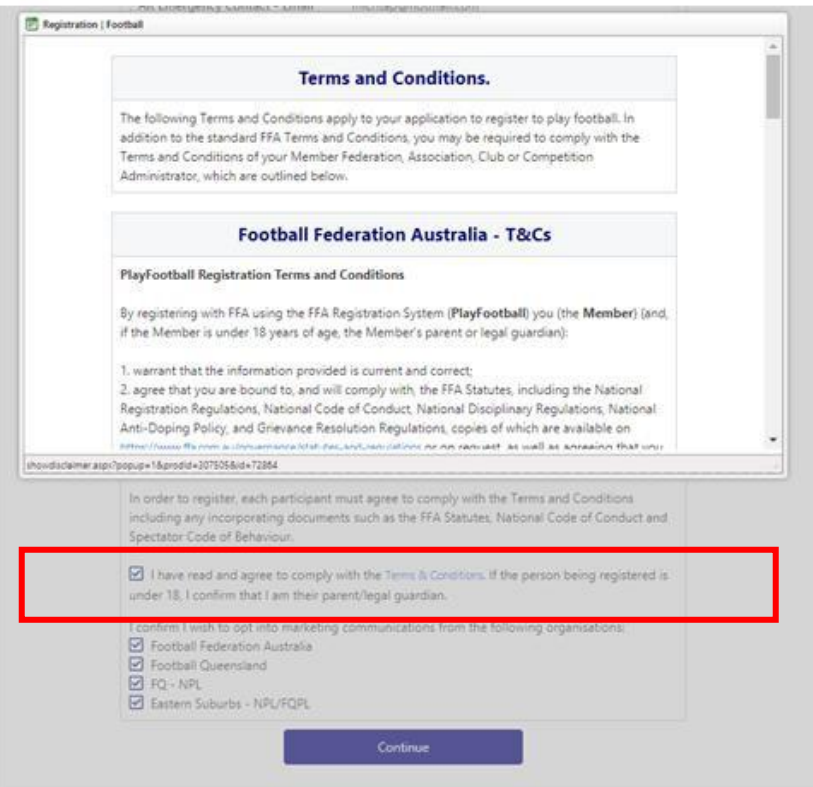

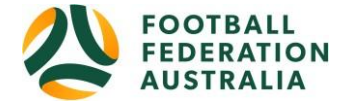

#### 11. Payment Options

The Product fee breakdown is displayed on this page, if an Incorrect Product has been selected please select one of the blue circles at the top of the page to go back in the process to select the correct Product

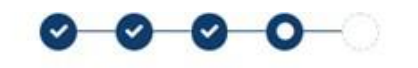

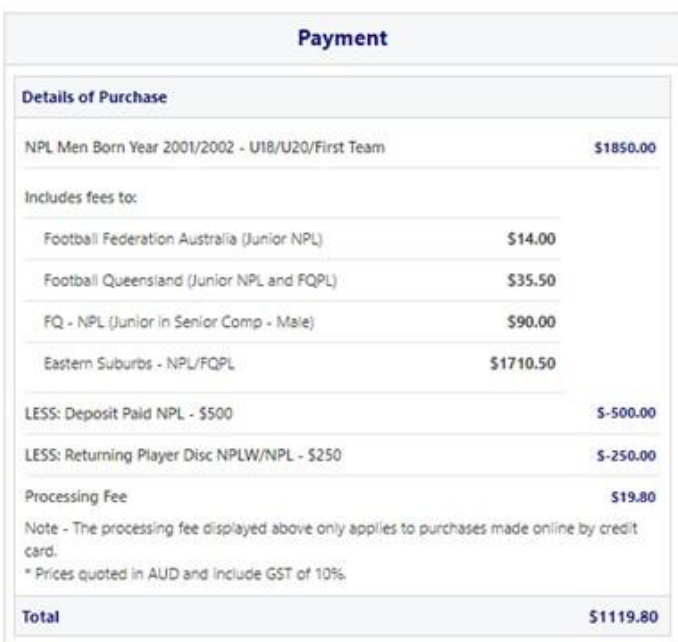

Choose either "**Pay Online**", enter your credit card details and "**Pay Now**", or "**Pay Offline**" by selecting "**Submit and Pay Later**" to complete the payment for your registration by Funds Transfer to the Club or to complete payment via Ezidebit Instalment plan.

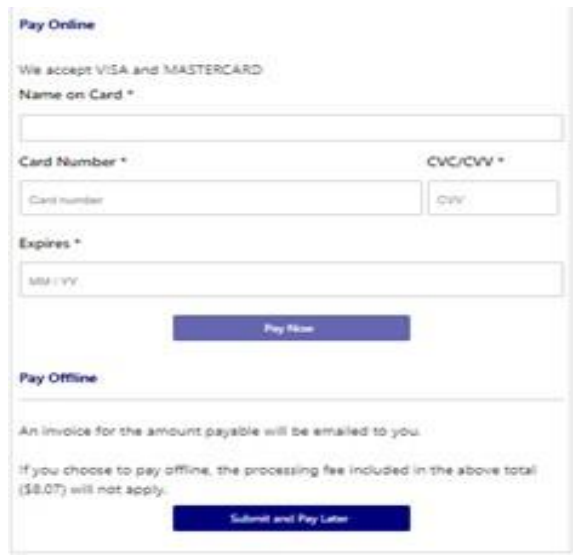

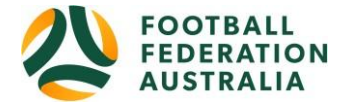

#### **Payment Offline – Final Payment due by Friday 21 February 2020 unless otherwise discussed with**

**Administration.** Please ensure you reference the PLAYER'S name and AGE GROUP when paying by Funds Transfer. Easts FC bank details are:

Eastern Suburbs FC National Australia Bank BSB: 084123 Account: 185688007 Reference: Player's name and Age Group

#### **Ezidebit Instalment Plan**

If you would like to make payment by the Club's Ezidebit Instalment plan please email [administration@eastsfootball.com f](mailto:administration@eastsfootball.com)or a form. **Instalment plans must be started by Friday 7 February and be completed by Friday 3 April 2020.**

### **Fair Play Vouchers (formerly Get Started Vouchers)**

If you are eligible for a "Fair Play" grant through the State Government, you can use the voucher as part-payment for registration fees – the next round of applications (Round 2) opens on 22 January. For more details please see the Fair Play webpage.

<https://www.qld.gov.au/recreation/sports/funding/fairplay/apply>

### 12. Confirmation message, select "**Finished**" or "**Perform another Registration**"

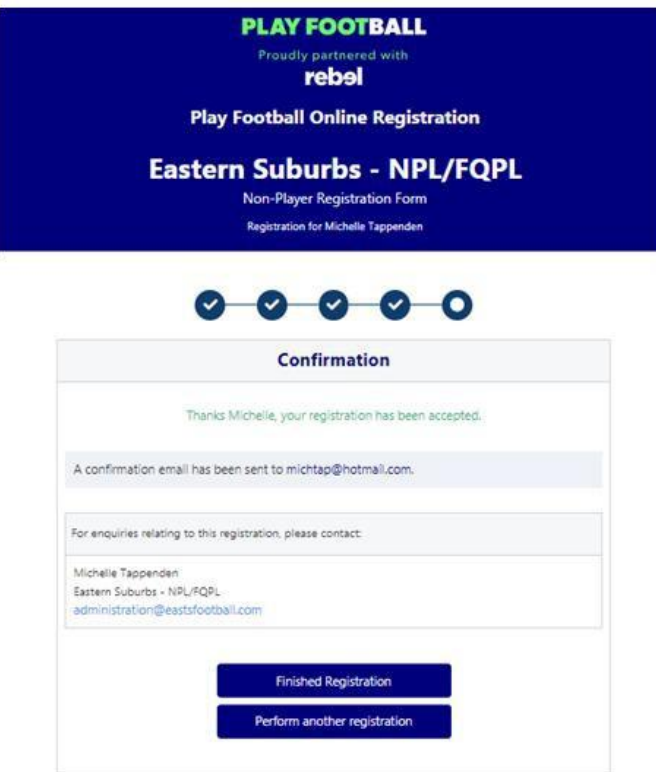